## **Film-Tech**

**The information contained in this Adobe Acrobat pdf file is provided at your own risk and good judgment.** 

**These manuals are designed to facilitate the exchange of information related to cinema projection and film handling, with no warranties nor obligations from the authors, for qualified field service engineers.** 

**If you are not a qualified technician, please make no adjustments to anything you may read about in these Adobe manual downloads.** 

**[www.film-tech.com](http://www.film-tech.com/)**

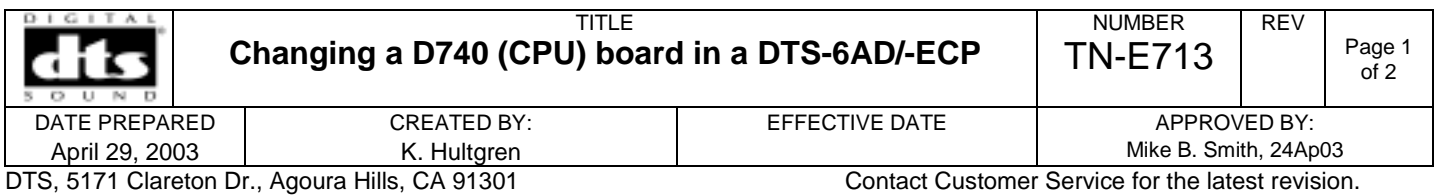

This procedure explains what steps need to be taken when replacing a D740 CPU board in the DTS-6AD and DTS-ECP cinema processors.

## **You will need the following equipment:**

- **PC** with at least WINDOWS 95 and a serial port
- **DTS** upload/download disc or it loaded on your PC
- Null modem cable. *Helpful Hint: A null modem cable does not connect pin-to-pin*.

## **Procedure**

- 1. Load the DTS upload/download program onto your PC. When the program is in use, it will automatically set your PC's serial port to the proper settings needed for communication with the DTS cinema processor.
- 2. Power off the DTS-6AD or DTS-ECP cinema processor.
- 3. Using a null modem cable, connect your PC's serial port to the DTS cinema processor's RS232 connector.

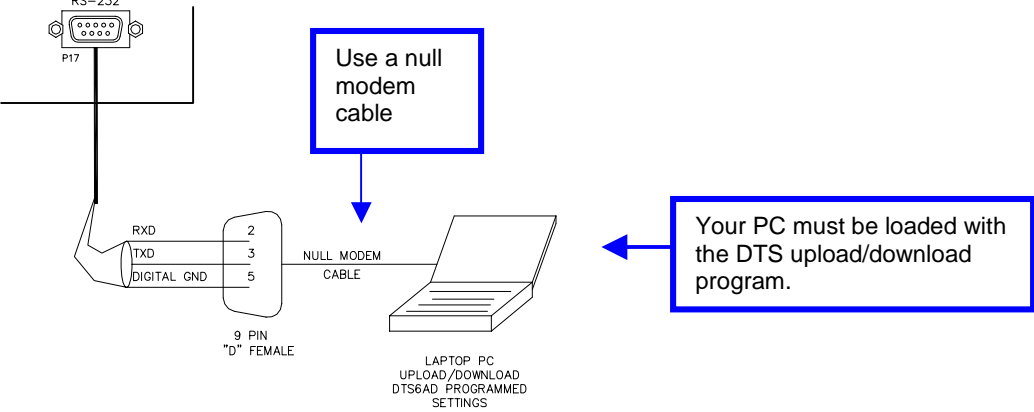

- 4. Power on the DTS cinema processor and open the upload/download program. Upload the DTS cinema processor settings to your PC. *Helpful Hint: If the program does not respond, you may need to reboot your PC and the cinema processor. You must use a null modem cable.*
- 5. Once the upload is complete, power off the cinema processor. Put on a wrist-grounding strap and take out the old D740 board and install the new one.

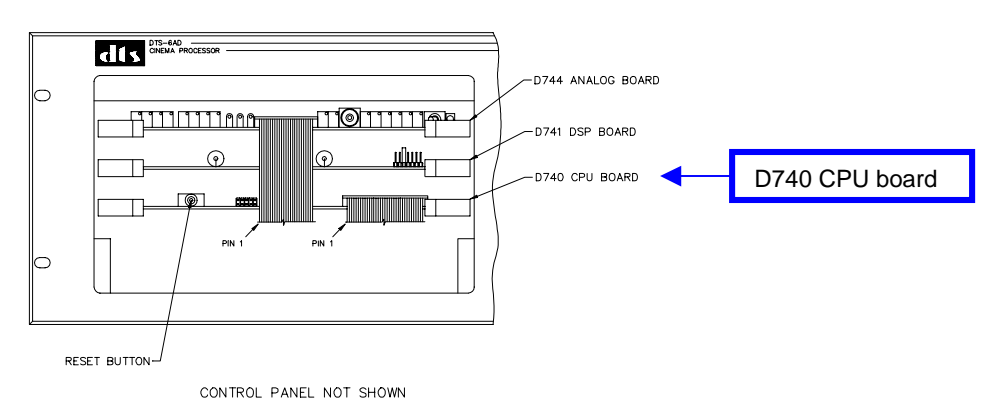

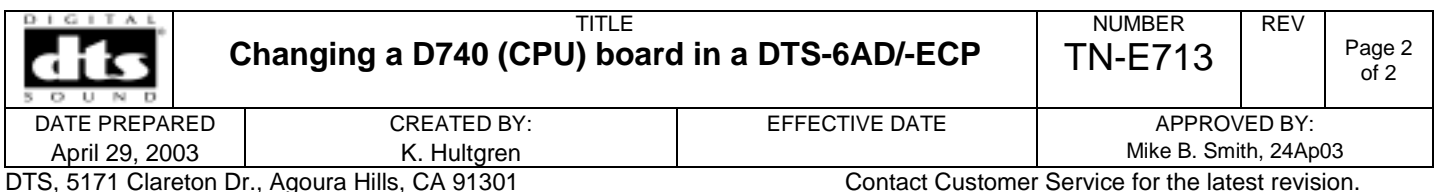

- 6. Be sure the new D740 board sits level in the side rails and is pushed all the back until it connects securely in place.
- 7. Once the new D740 board is connected, power on the DTS cinema processor.
- 8. Using your PC, download the saved settings (done in step 4) to the new D740 board.
- 9. Once the download is complete, check that the settings have transferred.
	- Press the MENU button  $\rightarrow$  SYSTEM SETUP  $\rightarrow$  AUDIO
	- Check all channels to be sure that the EQ settings have transferred.

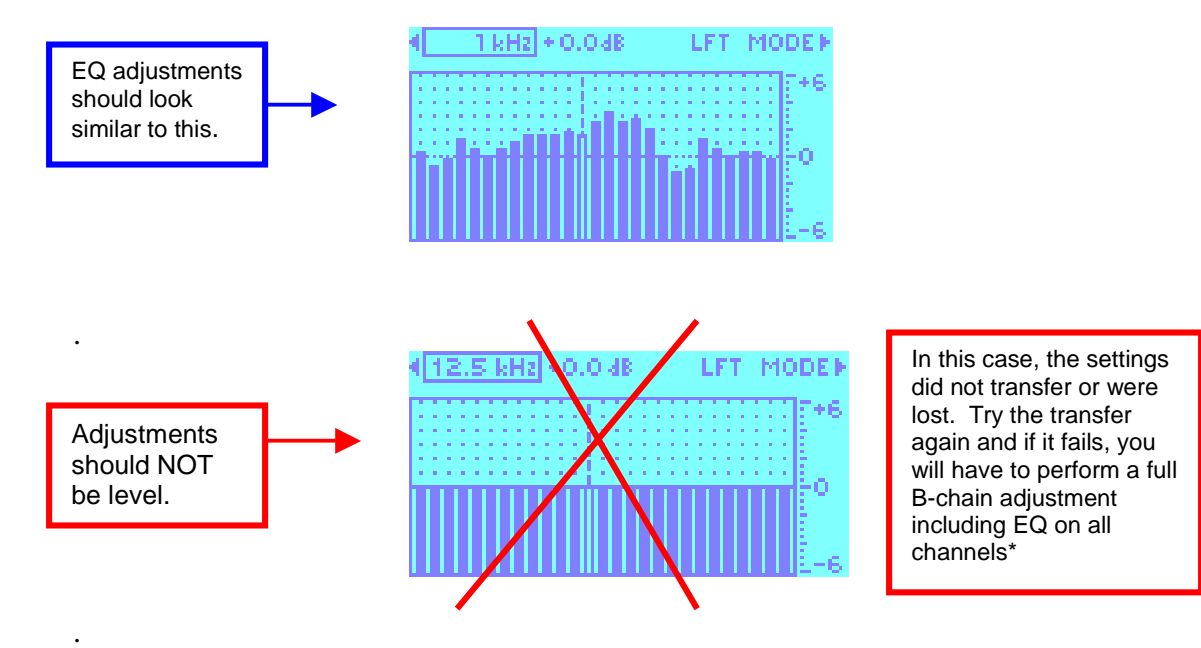

\*If you must perform a full B-chain adjustment, you will need a RTA and calibrated microphones. See the DTS cinema processor's manual for alignment details.

- 10. After disconnecting your PC, hit the reset button on the new D740 board. As explained in step #9, verify that the settings are still loaded in the DTS-6AD.
- 11. Return the problem D740 board to DTS\* \*If you do not have a return authorization (RA) contact DTS Customer Service first. Have ready the serial number of the cinema processor that the D740 board came from so that we can issue you a RA.

Refer questions to DTS Customer Service Technical Support Tel: (818) 706-3525 Fax: (818) 879-2746 Email: cinematech@dtsonline.com